# **Quick Start Guide**

## myChart Video Visits

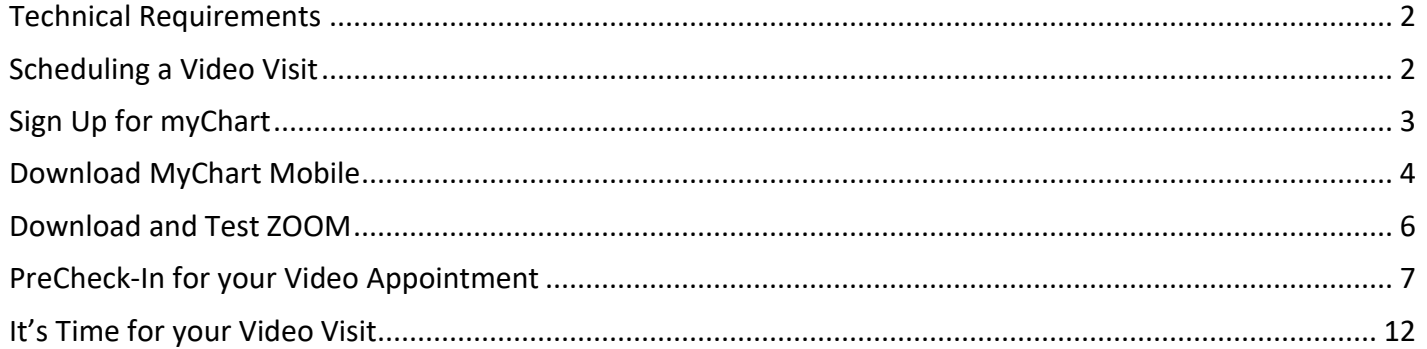

A Video Visit may eliminate the need to see your provider in the office, saving you time and permitting you to maintain social distancing when your health or your provider's might be at risk. However, a Video Visit may not be a substitute for all office visits. In some circumstances, your provider may determine that an in person visit

This document will walk you through the steps of having a successful Video Visit with your UMass Memorial Health Provider.

## <span id="page-1-0"></span>Technical Requirements

To participate in a Video Visit, you must have:

- Reliable internet connection
- myChart account
- Personal Device with ZOOM downloaded
	- o If you will use a smartphone, Android or iPhone:
		- MyChart Mobile application downloaded
		- Ear buds or headphones, to reduce noise
	- o If you will use a tablet, Android or iPad:
		- MyChart Mobile application downloaded
		- Ear buds or headphones, to reduce noise
	- o If you will use a laptop or desktop computer:
		- Webcam, built in or a SB plug-in
		- Earbuds or headphones, to reduce noise
- \* **Mobile devices are the preferred method, as camera and microphone are typically setup by default.**

## <span id="page-1-1"></span>Scheduling a Video Visit

UMass Memorial Health is providing Video Visits with Providers conducted securely and easily from your myChart account. You can schedule these types of visits by calling your office or by calling 855-UMASS MD. They are **not** available for you to schedule or request yourself via myChart at this time. Once your appointment is scheduled, you will need to perform some steps to ensure proper device set-up and proper appointment preparation. UMass Memorial Health will call you 1-2 days prior to your scheduled appointment to ensure that you have set up your device properly and that you have performed the necessary PreCheck-In steps.

## <span id="page-2-0"></span>Sign Up for myChart

When your appointment is scheduled, you will be asked which email address you would like to use for communication. If you are not already using myChart, UMass Memorial's secure patient portal, you will be sent an activation email.

Upon receipt of the activation email, you will:

1. Select the link in your email.

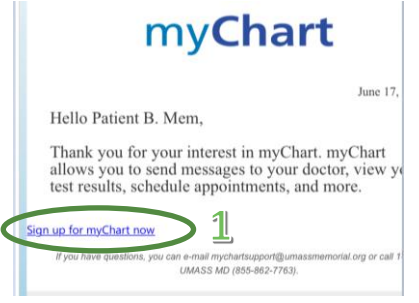

- 2. Select your Username (min 6 characters, case insensitive).
- 3. Select your Password (min 8 characters upper and lower case with numbers and letters, case sensitive).
- 4. Enter your Date of Birth, for identification match.
- 5. Select the "**I agree to the Terms and Conditions**" checkbox.
- 6. Select **Submit.**

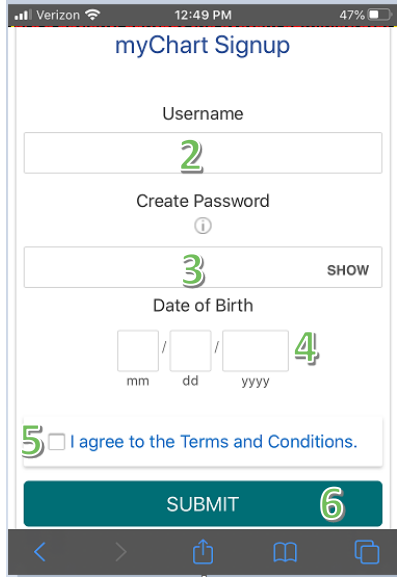

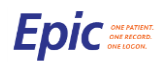

#### <span id="page-3-0"></span>Download MyChart Mobile

If you intend to conduct your Video Visit on your smartphone or tablet (the PREFERRED methods), you must download the mobile application.

1. From the Play Store or iTunes, enter *MyChart* in the search field. Find and select the MyChart entry with the following icon and select **GET**.

**GET** 

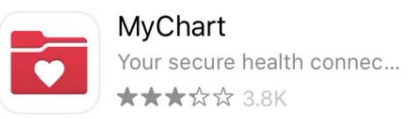

- 2. Open the newly loaded MyChart application
	- a. Read/accept the terms.
	- b. Allow the application to access your location, select ALLOW WHILE USING APP in order to see all of the Epic healthcare organizations near them (or else you will have to search through all 50 states).
	- c. Find and select the UMass Memorial Health logo.

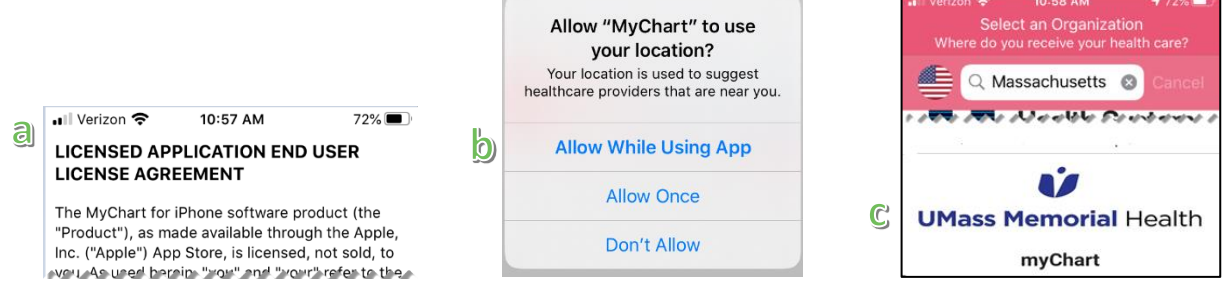

3. You are now ready to Log In to your MyChart mobile application.

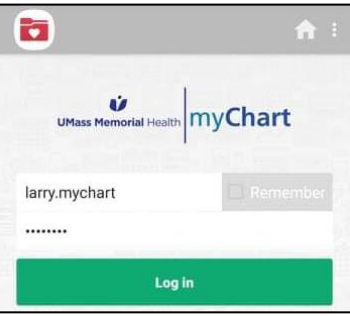

❖ If you already have MyChart from another organization, such as Reliant, you do NOT need to download again. This would simply require ADDING UMass Memorial Health via the options menu in the top right. Select **Switch Organizations** and then **+ Add Organization** (and add UMass Memorial Health).

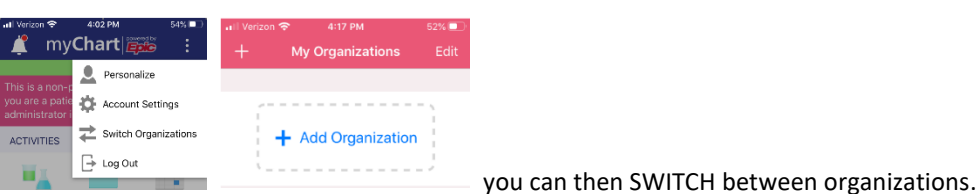

**EDIC** SURFACTURE

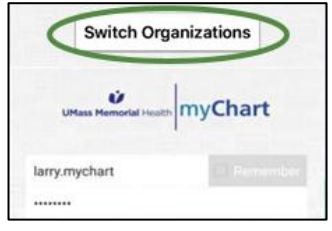

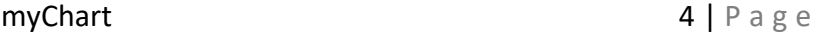

4. ALLOW Notifications in order to accept PUSH notifications regarding appointment reminders, new test results, messages from their provider care team, etc.

If prompted, also ENABLE appointment arrival functions to improve your waiting room, checkin and arrival experience.\*

\* This is only available in a few select locations at this time but by setting this now, you will be ready when your provider's department is added.

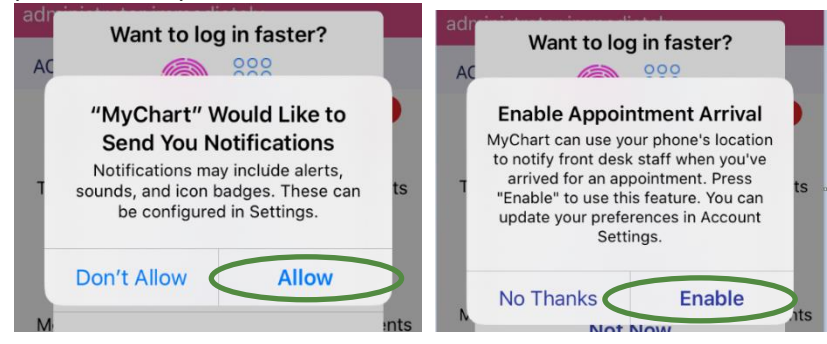

5. We Recommend that you setup **Biometric Login** or **Passcode** for the MyChart mobile application. This reduces the chance that you will lock yourself out of the application (due to mistyping/failed attempts).

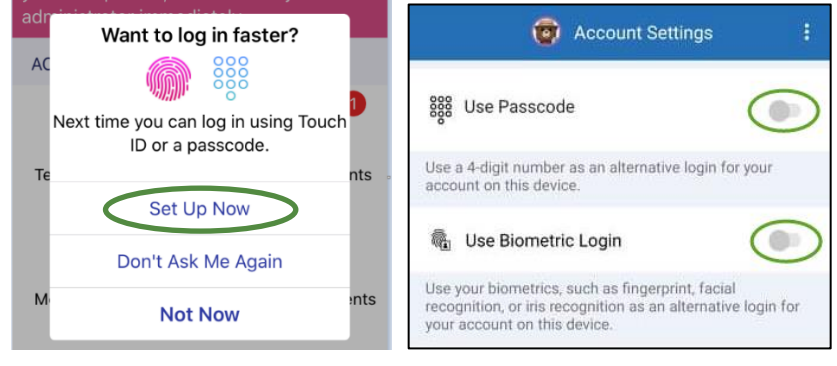

6. Go to your SETTINGS on the device and find the MyChart application. From there, make sure that LOCATION is set to ALWAYS so that you can accept and respond to Notifications from myChart when you arrive for appointments. (step 4 above)

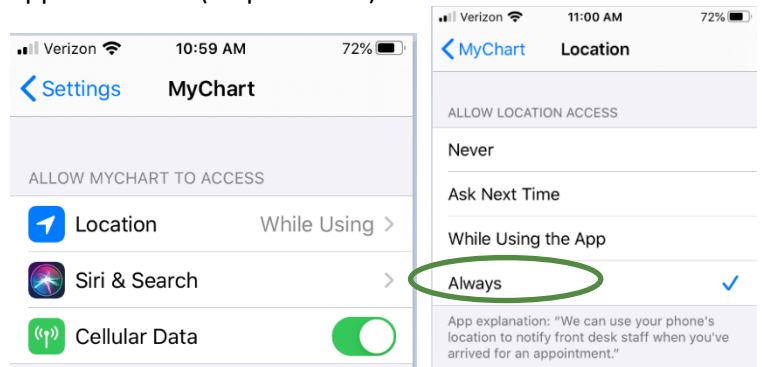

MyChart for iOS and MyChart for Android are portable versions of MyChart that you can use to manage your health information on the go. The mobile apps contain many of the same features as the MyChart website, allowing you to do all the following, and more!

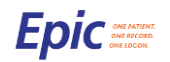

## <span id="page-5-0"></span>Download and Test ZOOM

In conjunction with downloading MyChart, the patients will **also** need to download the ZOOM application. ZOOM will be the platform that is used to host the video visit. You will NOT need to create a ZOOM account, because UMass Memorial Health is inviting you, you will be using our account that is one designed for healthcare privacy.

From the Play Store or iTunes, enter *ZOOM* in the search field. Find and select the app with the following icon.

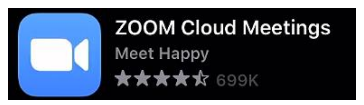

Once you have downloaded the ZOOM App, you do not need to Sign -Up. This will automatically open once you are in myChart starting the Video Visit – it connects behinds the scenes.

After downloading ZOOM, you can test that it works correctly on your device by starting a test ZOOM.

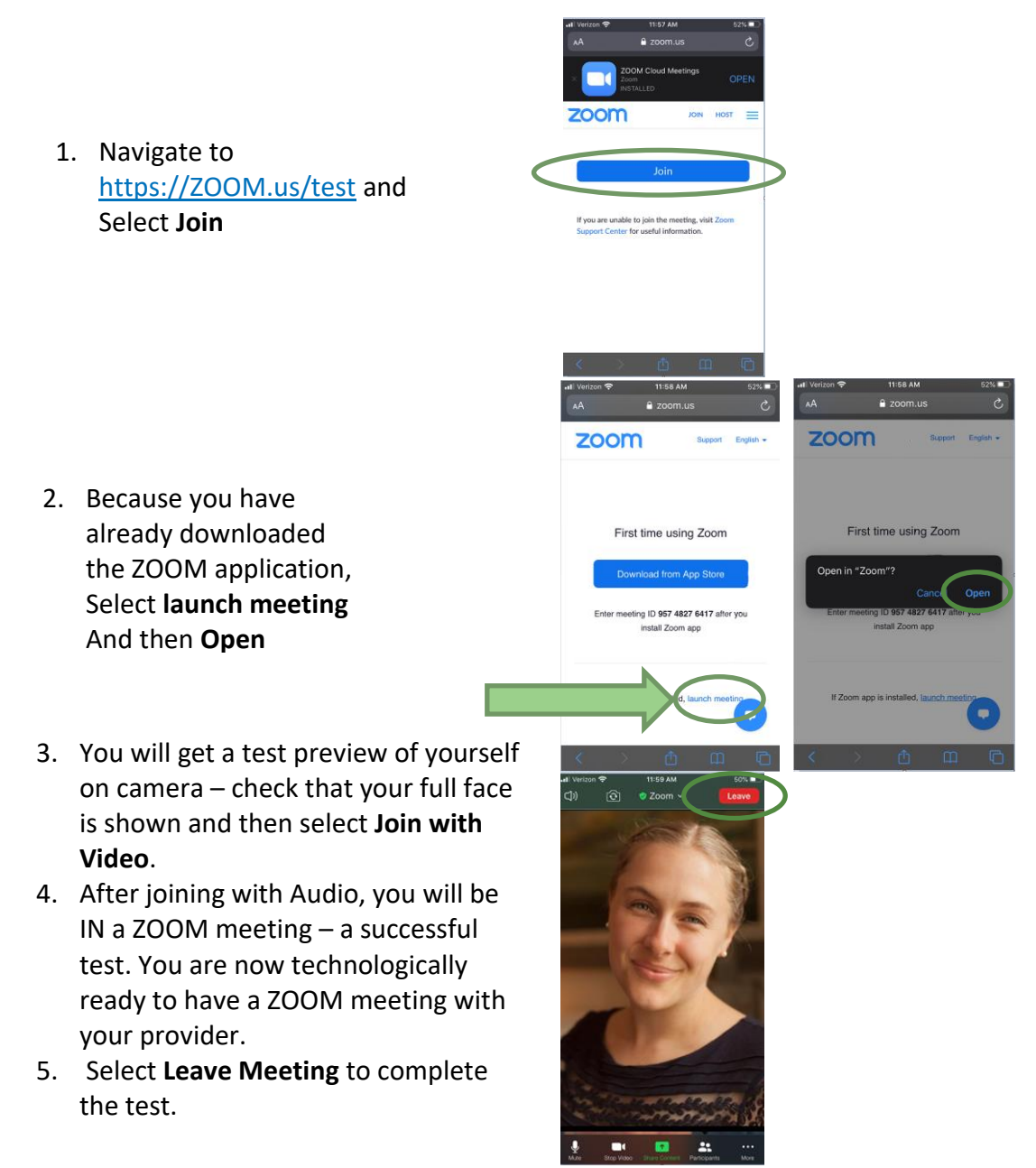

## <span id="page-6-0"></span>PreCheck-In for your Video Appointment

*The following steps can be completed on a laptop or desktop using the web application, but we will focus on the mobile application.*

Just like with the airlines, we allow for you to perform a PreCheck-In up to 7 days of your scheduled appointment. By Completing these steps in advance, you can do them comfortably from home and it will reduce the steps and time needed upon arrival to your appointment.

To Complete your PreCheck-in, follow the steps as directed in the myChart App. This document will provide an overview of the steps included:

- 1. Log in your MyChart App Visits ⊐ 2. Select the Calendar icon to access your upcoming visit. Telehealth Video Visit 15 Starts at 10:15 AM Clifford John Behmer, MD View After Visit Sur Telehealth  $10<sup>10</sup>$ Vew After Visit Sun
- 3. From the Visits screen, select  $\mathcal{Y}$  PreCheck-In this will Start the PreCheck-In process. PreCheck-In allows you to update demographics, answer screening questions and even e-sign your consents. If you have any questions about the below process, you can contact 855-UMASS MD.

myChart will walk you through each step. There is a Progress Bar at the top of the page to show your progress as you move through the components of PreCheck-in (As shown below)

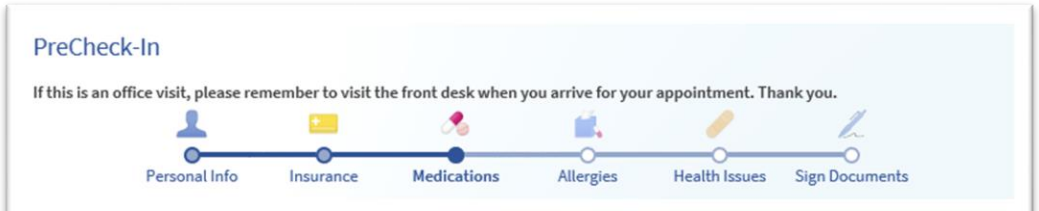

- Personal Information
- Insurance & Guarantor Information
- **Medications**
- **Allergies**
- Health Issues (Problems)
- Sign Documents (Joint Notice of Information Practices, Consents, Care Everywhere Prospective Authorization)

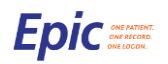

If your provider has assigned you a questionnaire to fill out, this will also populate within your Pre-Check in process.

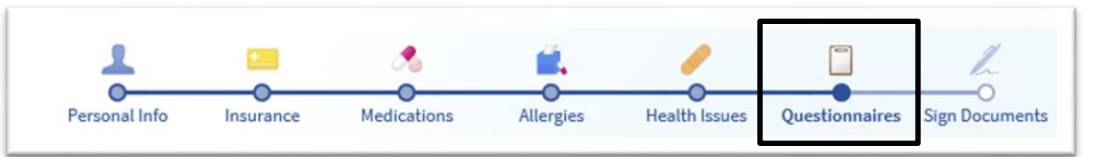

If your insurance requires a Copay for the specific appointment type, you may be prompted as part of the PreCheck-In or as a separate step on the appointment details.

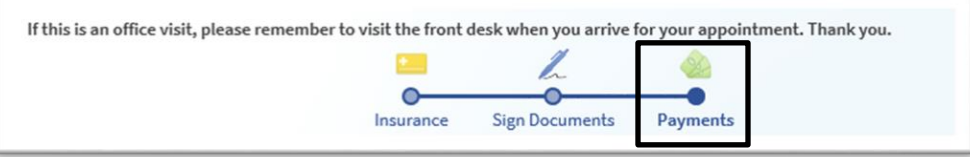

If your insurance requires a co-pay, your credit card will not be charged until the time of your video visit.

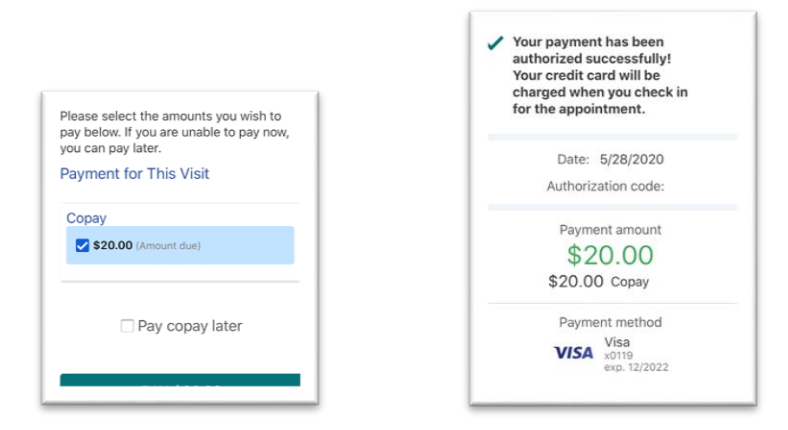

At the bottom of each component screen, you must CONFIRM the information by selecting the checkbox to the left of **This information is correct** and selecting **NEXT**. If you do not have time to complete the PreCheckin, you can select **Finish Later** but it must be complete at least 30 minutes before the appointment time.

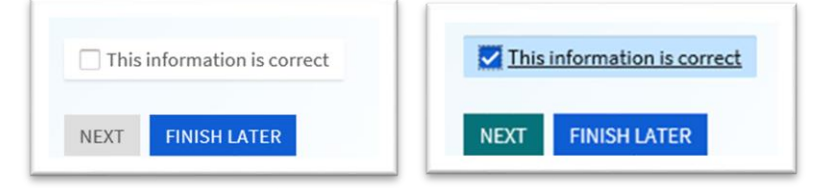

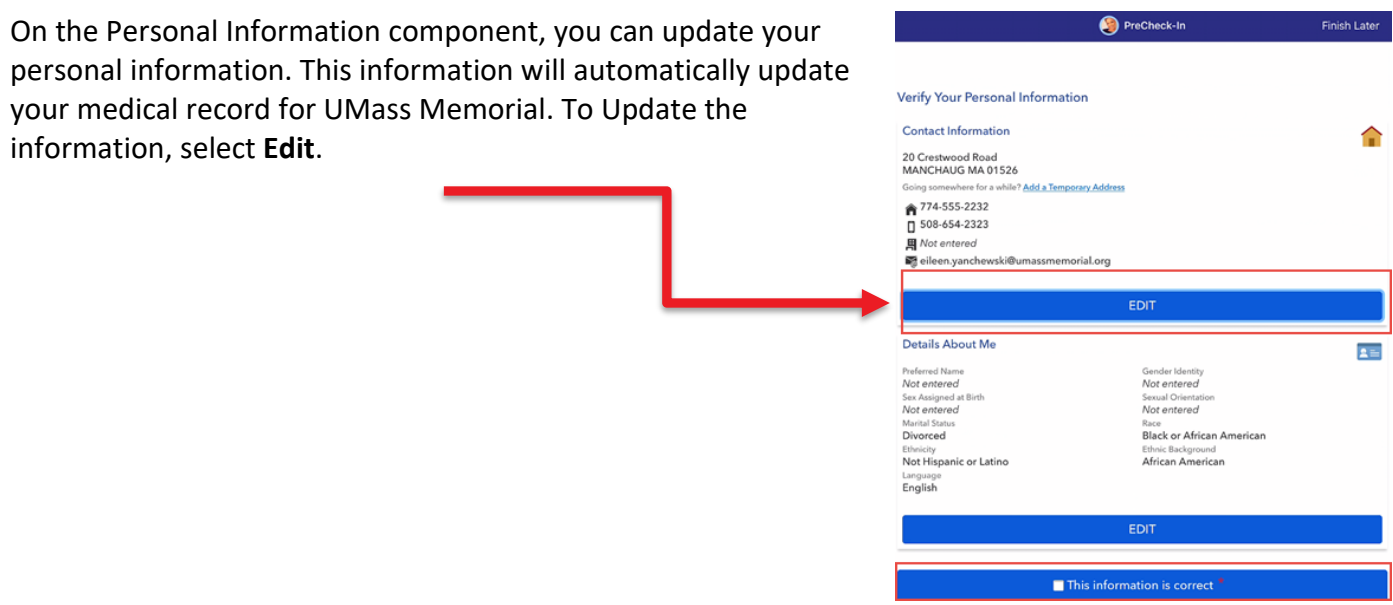

On the Insurance component of PreCheck-In, you will need to confirm the person responsible for payment (this is you unless you are under 18).

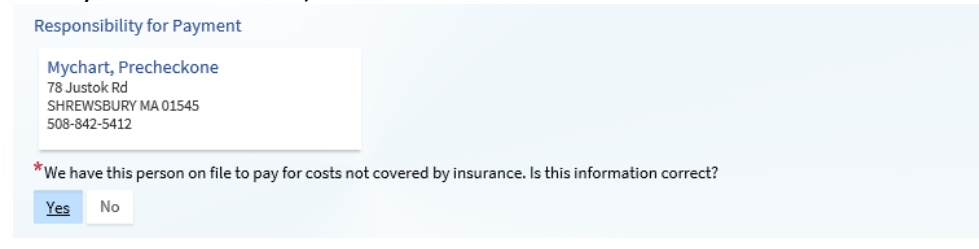

You can also update your insurance and add a picture of your insurance card (front & back). This will eliminate the need to provide it when you arrive at your appointment.

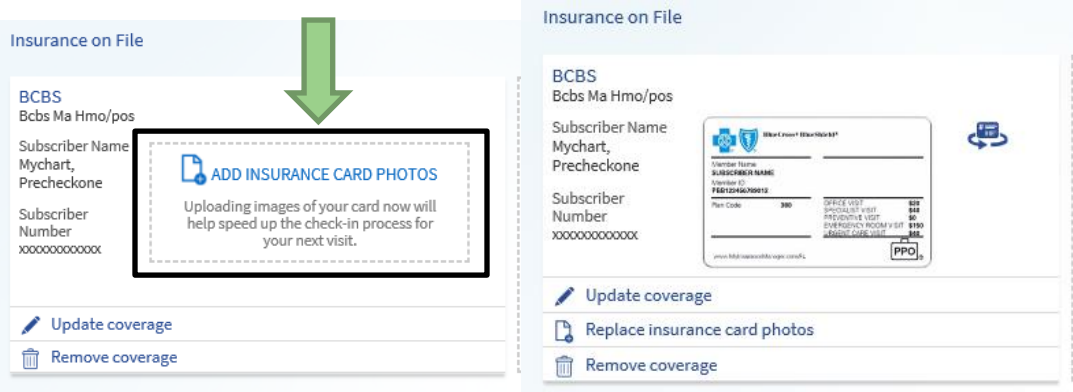

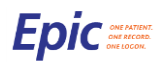

Next Step is your **Medications**. You can Request Additions or Removals of any current medications you are taking. Be sure to discuss with your provider during the appointment to assure that s/he reconciles your medications with you.

You can also enter your preferred pharmacy here for any medications which may be prescribed. Enter your zip code and the pharmacies in your area will appear. Pick your pharmacy and add it to your profile.

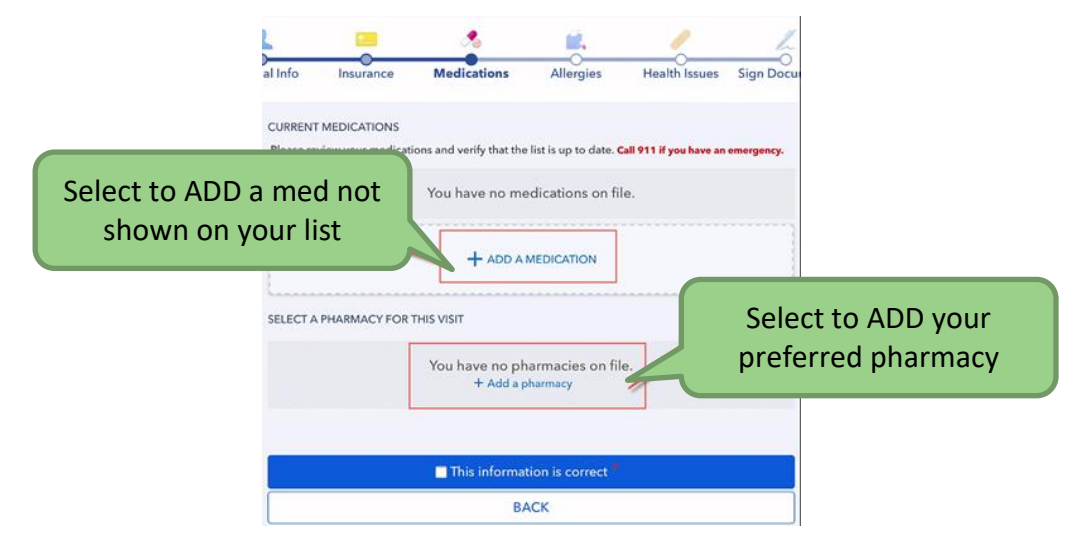

**Allergies** are next. You can Request Additions or Removals in the same fashion as in the medications section, but note you should also discuss with your provider. If you do choose to add, you will need to enter details about the allergy.

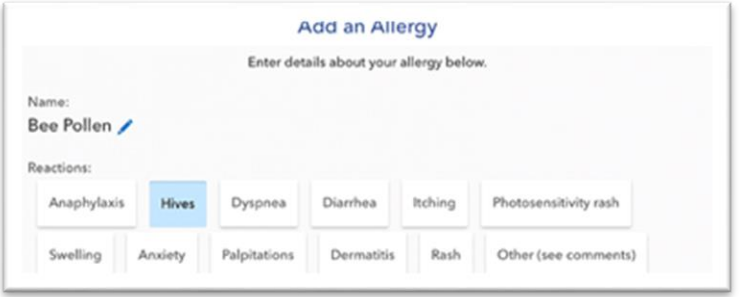

The last clinical item is **Health Issues** (sometimes called problems). You can Request Adds or Removals here as well, but again be sure to discuss with your provider during the visits. Keep in mind that these are ongoing health issues, not past history.

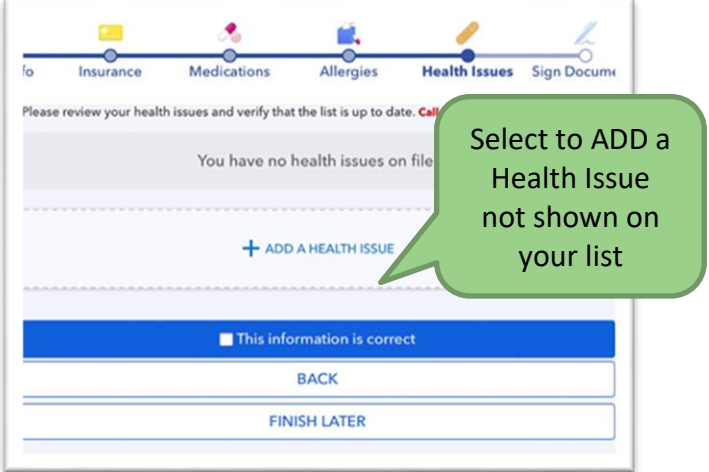

If you have been assigned a questionnaire, completing it during PreCheck-In allows you more time to answer the questions. You will be walked through questions and should answer each/any as they apply.

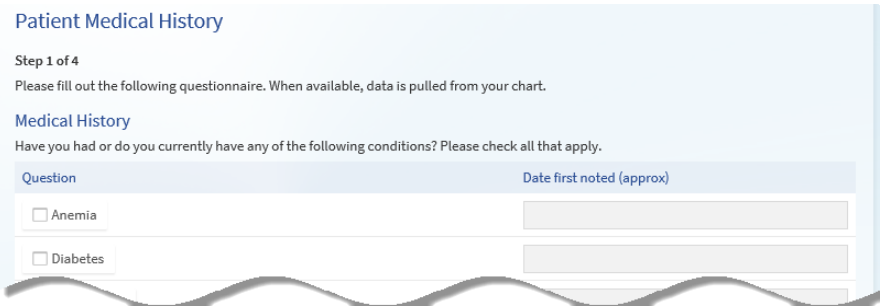

Lastly, you will be asked to electronically Sign a few documents. Although you can choose to Review Later, we encourage you to do so during PreCheck-In to save time and steps post your arrival at the appointment. Which documents appear will vary.

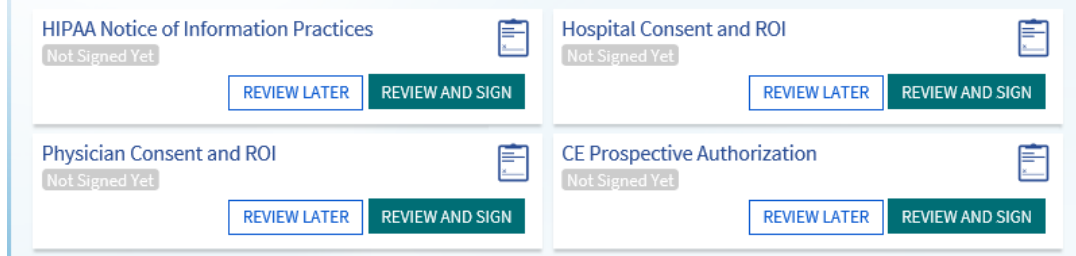

When you select **Review and Sign**, you will need to scroll down to e-sign with your finger or stylus in the designated areas.

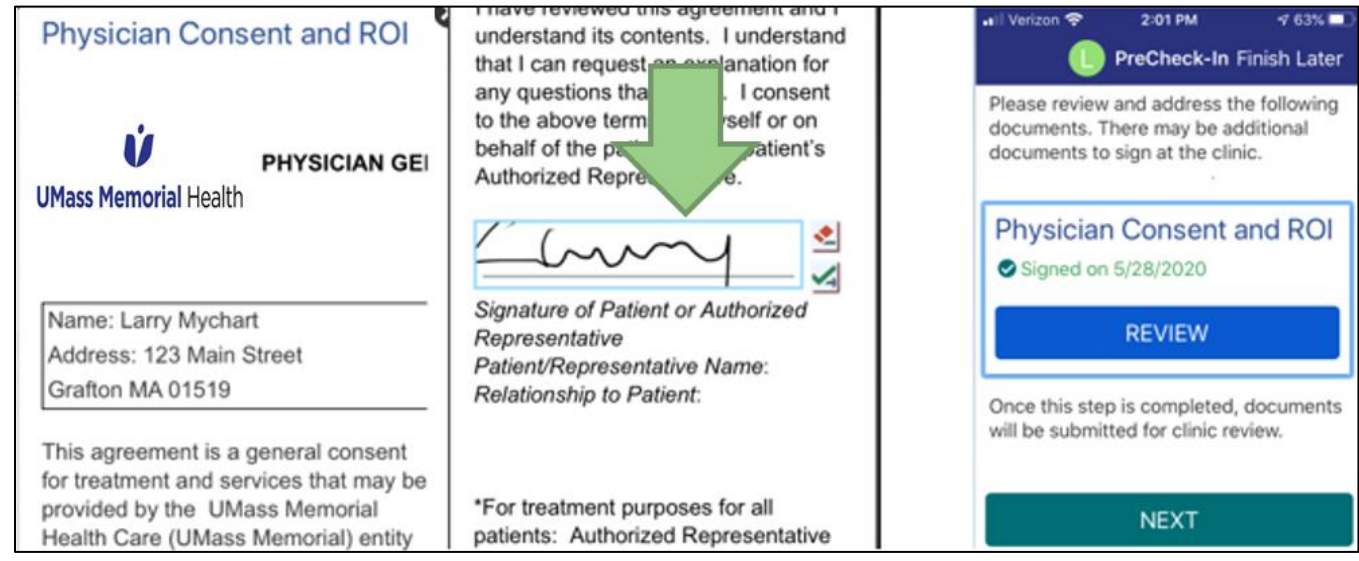

When PreCheck-In is complete, you will receive a thank you message. Since this is a Video Visit and not an Office Visit, you will not need to visit the front desk:

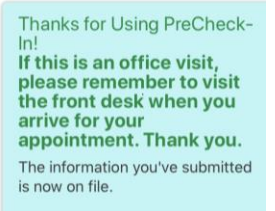

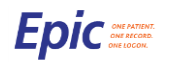

## <span id="page-11-0"></span>It's Time for your Video Visit

Approximately 15 minutes before your appointment, you will receive a call from a staff member from your scheduled provider's office. During this call, they will:

- Confirm the reason for your video visit.
- Verify that you have completed the Technical Setup on your personal device.
- Verify that you completed the PreCheck-In.
- Inform you of what happens if you are disconnected. They will call you or you can try reconnecting yourself – do NOT call the office.
- Answer any questions.
- Have you BEGIN your video visit, where you will wait in a sort of waiting room for the provider to join.
- 1. Log into your MyChart App
- $\Box$  Visits 2. Select the Calendar icon to access your upcoming Visits
- 3. Your appointment will be at the top of the schedule. Select the small Green Camera

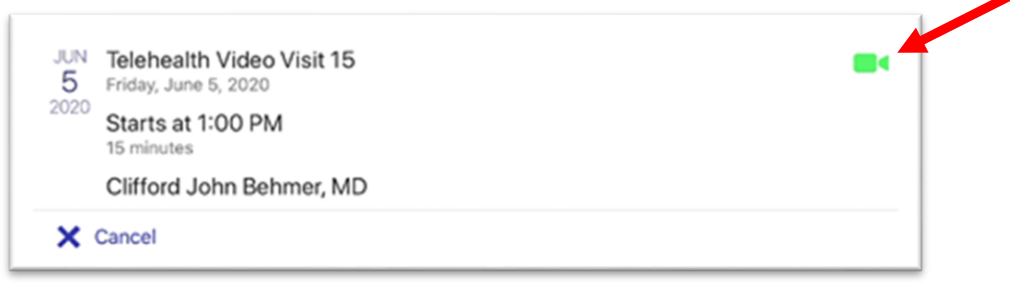

**BEGIN VISIT** 

4. Select **Begin Visit** at the bottom of the screen

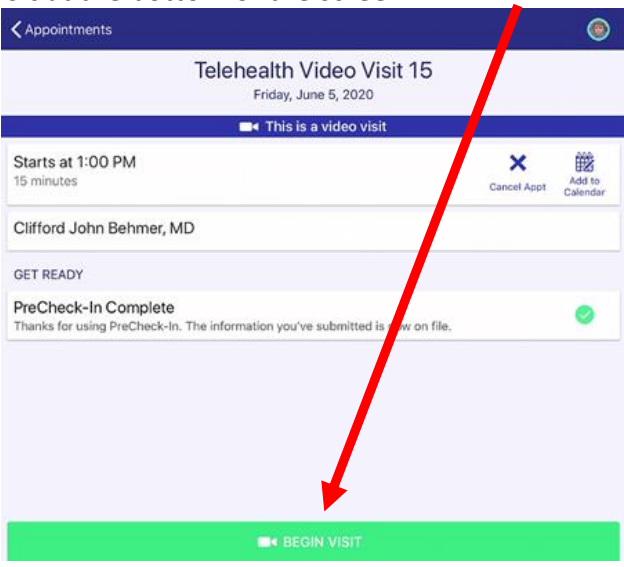

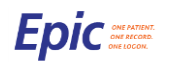

5. After selecting **Begin Visit**, you will be connected to the ZOOM application – Select **Open** when prompted to **Open the page in ZOOM?**

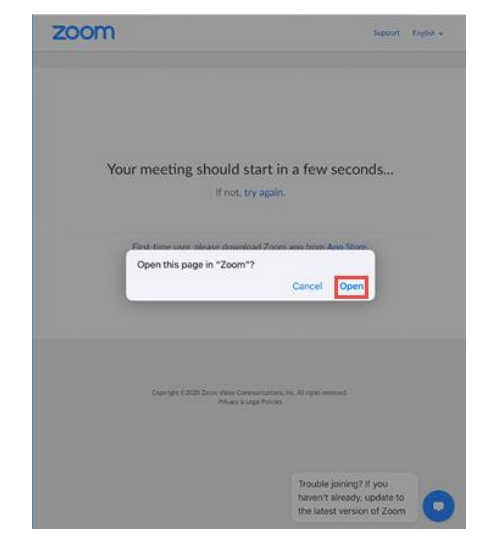

6. After selecting **Open**, you will see a Video Preview of yourself – Select **Join with Video**.

7. Select **Call using Internet Audio** and remember to use your earbuds or headphones for best sound quality.

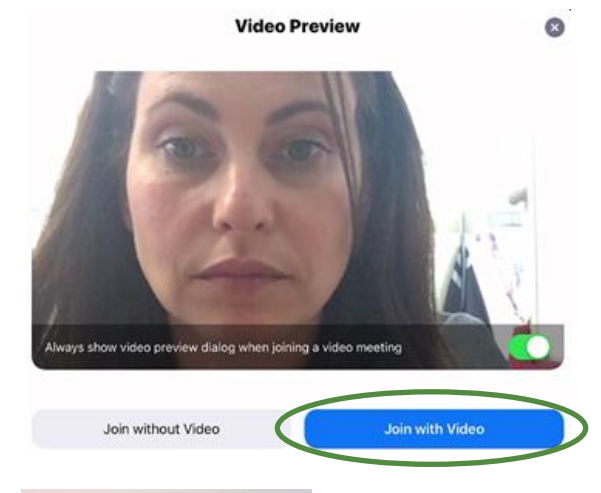

To hear others please join audio Call using Internet Audio Dial in Cancel

 $\odot$  1:21 PM  $78\%$ Zoom Video Visit Leave िह Waiting for the host to start this meeting Meeting ID 961 4055 4446 Time 1:21 PM Eastern Daylight Time 2020-06-26 Date IF YOU ARE THE HOST, SIGN IN TO START THIS MEETING Sign In

8. You will be placed in a ZOOM prewaiting room while you wait for your provider to join you.

Do NOT worry that you see the circle spinning – it's just a waiting mode.

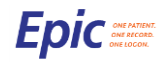

myChart 13 | P a g e

9. Once the provider joins on his/her end, you will be switched to the ZOOM waiting room until the provider admits you into ZOOM.

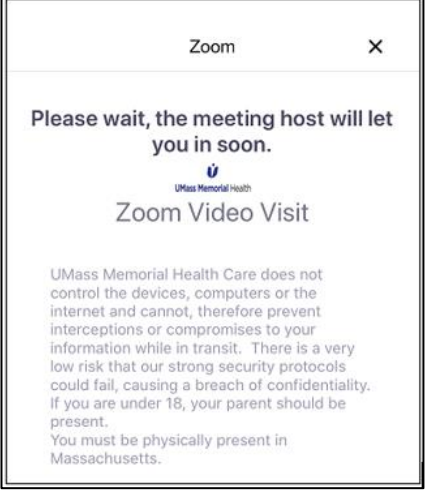

10. When the Provider Joins, you will see yourself and the Provider in 2 different windows on your screen.

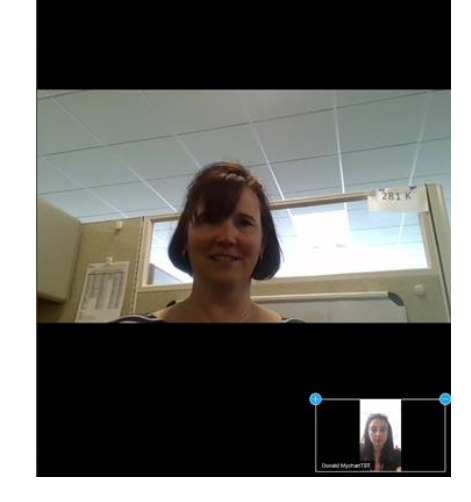

11. After completing the Video Visit with your provider, you will **Leave** the meeting.

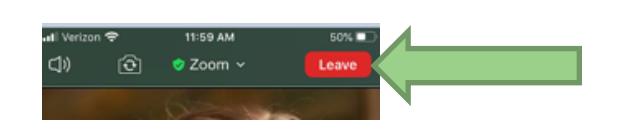

Later that day or the next day, the provider will complete the documentation for the visit. You will then be able to review your After-Visit Summary, found on the respective PAST appointment in the Visits tab

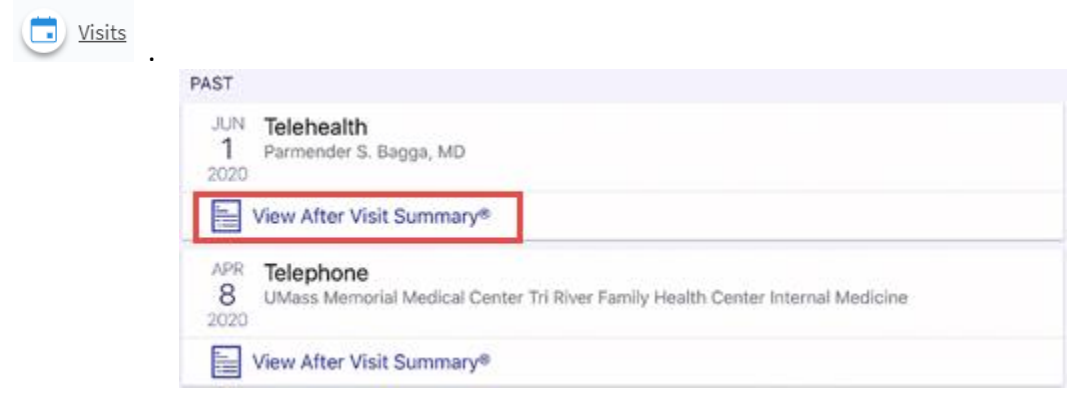

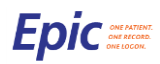